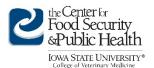

# **How to Create a Site Map for a Biosecurity Plan- Poultry**

To create a site map for a biosecurity plan, it is necessary to obtain an aerial map of your operation (steps described below). This can then be labeled by hand or using a computer (also described below).

## Getting Aerial View via Google Maps\*

\*Google Maps is one example of aerial images provided free of charge online. There are others such as <a href="www.bing.com/maps">www.bing.com/maps</a> and <a href="https://zoom.earth">https://zoom.earth</a>; use what works best for your operation. The steps below pertain to Google Maps.

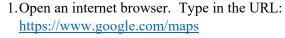

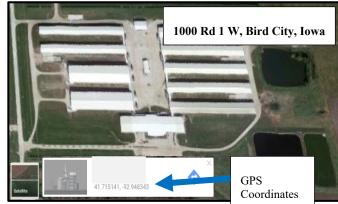

- 2. Type in the address of your production site (address where the buildings are located, not home address—if different).
- 3. Click on the small box in the lower left that says "Satellite"
- 4. Zoom in so that you can visualize all barns and accessory structures once you see the satellite view. The entire site should still fit within the screen.
- 5. Find your site location on the map where the poultry are located and click. A gray "pushpin" icon will appear. At the bottom of the screen, you will see the GPS coordinates in light gray below the location's address. Copy this information to include in your site map.
- 6.Go to your biosecurity plan in Microsoft Word, but keep the internet browser in Google Maps open behind Word. Click on "Insert" in the toolbar; click "screenshot;" click "screen clipping." The browser will move to the front and be frosted. You can now use the mouse to select the area you want to copy into the word document.
- 7. Label the map the following items and include a legend:

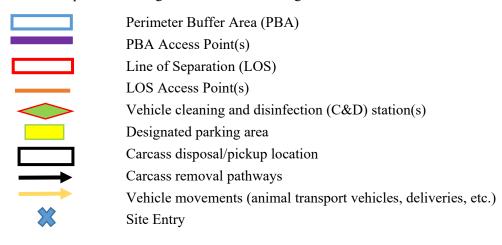

### Labeling Map By Hand

Use colored pencils or pens to draw the lines, arrows, and shapes listed above on your map.

#### Here is an example of a completed map with legend:

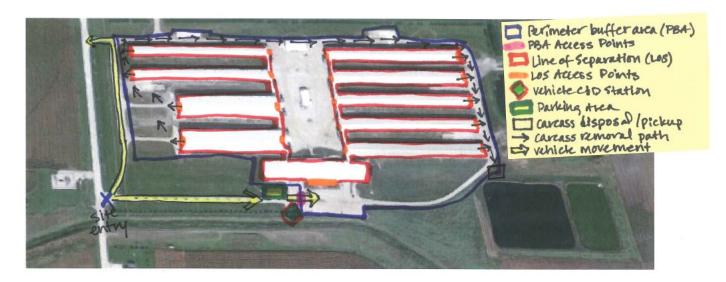

## Labeling Map Using Computer

Microsoft Word is one example of a common word processor that allows placement of digital lines, arrows, and shapes on a graphic, others are also available. This is only an example. The steps below pertain to Microsoft Word.

1. Use the **Insert:Shapes** from the control panel to place the various lines and shapes

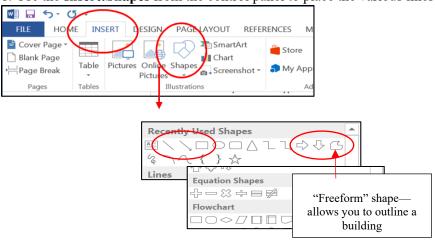

2. Use the "Line" tool to make the PBA and LOS surrounding the farm. This allows for editing individual areas if these were to change in the future. The "Freeform" tool is helpful to use in smaller, more complicated areas, but will make it difficult to edit later and should only be used in stationary areas of your LOS.

- 3. After you insert your first line, click the "Format" tab at the top of the page. Click the expander button in the "Shape Styles" section to expand your formatting pane to the right side of the page.
  - Use the "Format Shape" panel on the right to adjust the color and line width of your lines, arrows, and shapes.

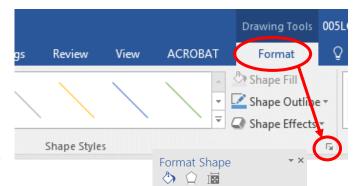

▶ Fill

Solid line

<u>G</u>radient line

2 pt

4. Copy the formatted line by selecting it and hitting "Ctrl+C" on your keyboard. Paste a new line ("Ctrl+V"), already formatted, next to the first one you created. Drag the ends of the lines to connect them at the appropriate locations.

5. If you have a hard time seeing where to connect the separate lines, width zoom in on your map using the zoom option at the bottom right of the word document.

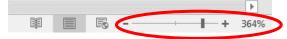

#### Here is an example of a completed map with legend:

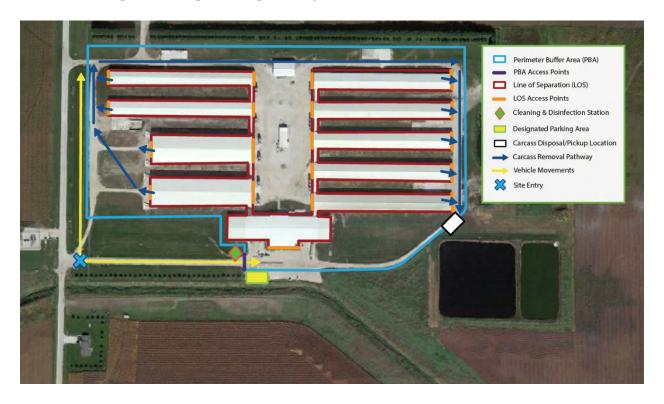

Development of these poultry biosecurity resources was led by Iowa State University, and involved collaboration between the poultry industry, state and federal government officials, and academia. This material was made possible, in part, by a Cooperative Agreement from the <u>United States Department of Agriculture's Animal and Plant Health Inspection Service (APHIS)</u>. It may not necessarily express APHIS' views.